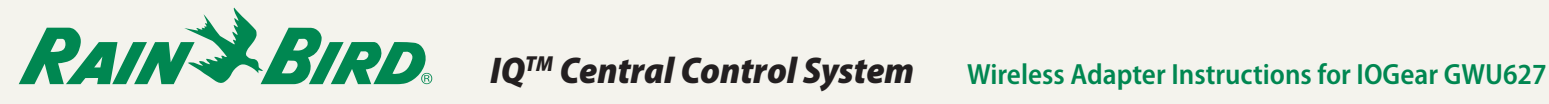

## *Introduction*

A universal ethernet-to-wireless adapter can be used to connect an IQ Ethernet Cartridge (NCC-EN) to a wireless network. This eliminates the need for a controller to be physically connected to a router for communication with the IQ computer.

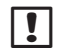

**DE:** Port Forwarding must be configured on the router before adapter installation. Refer to the IQ<sup>™</sup> Central Control System Port Forwarding **Instructions** document.

### *The following information is required for setup:*

- SSID of existing network
- Network passphrase

# *IOGear GWU627 Setup*

- *1.* Disable any internet connection, wireless or wired, on your computer.
- *2.* Connect the adapter to the computer using the Ethernet cable and USB cable (included with adapter).
- *3.* Configure your computer to have a static IP address.

**T** NOTE: This procedure varies depending on your version of operating system. Refer to the installation guide provided with the adapter to set the static IP address.

- *4.* Open a web browser and enter the IP address 192.168.1.252 to open the configuration utility.
- *5.* Click the Site Survey button.

### **Wireless Site Survey**

This page provides tool to scan the wireless network. If any Access Point or IBSS is found, you could choose to<br>connect it manually when client mode is enabled.

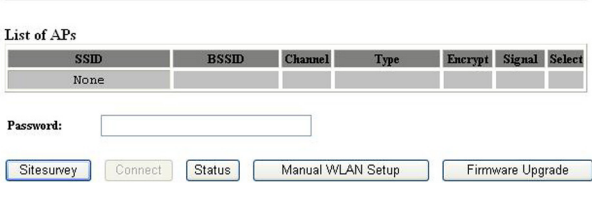

*6.* From the list of available networks, select the radio button for your SSID.

### **Wireless Site Survey**

This page provides tool to scan the wireless network. If any Access Point or IBSS is found, you could choose to<br>connect it manually when client mode is enabled.

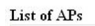

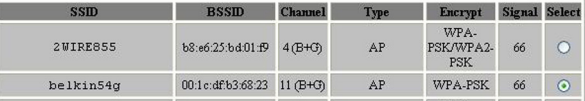

*7.* Enter the passphrase for your network and select Connect.

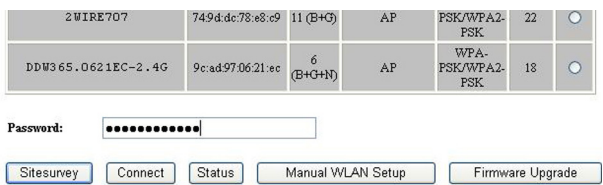

- *8.* Disconnect the Ethernet cable from the computer and the adapter.
- *9.* At the controller, disconnect the NCC-EN cartridge Ethernet cable from the router, and connect it to the adapter.
- *10.* The adapter will automatically connect to the wireless network.
- *11.* Change the static IP address on your computer back to DHCP.

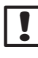

**NOTE:** This procedure varies depending on your version of operating system. Refer to the installation guide provided with the adapter to set the DHCP IP address.

*12.* Re-enable your internet connection to the computer.